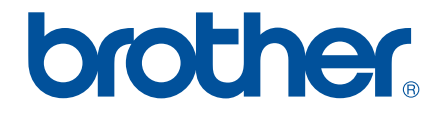

# *Прочитайте перед использованием*

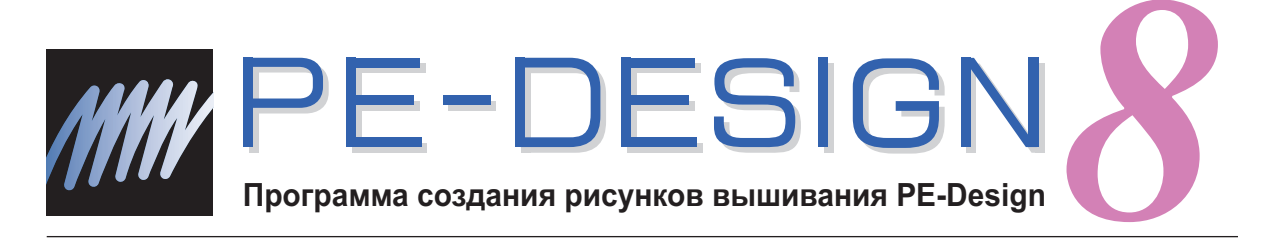

# **Руководство по установке**

## Прочитайте перед вскрытием упаковки компакт-диска

Благодарим вас за приобретение нашей программы! Прежде чем вскрыть упаковку компакт-диска с этой программой, внимательно прочтите следующее Соглашение об использовании данного продукта. Используйте эту программу, только если вы принимаете условия этого соглашения. Вскрытие упаковки компакт-диска означает согласие с условиями его использования. После вскрытия упаковки данный продукт не подлежит возврату.

## Соглашение об использовании продукта

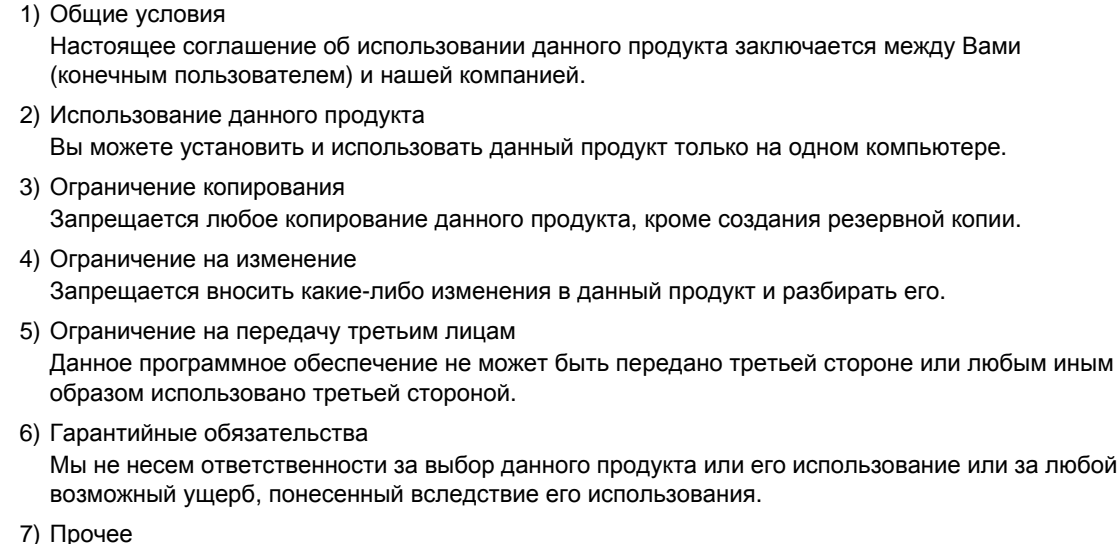

Данный продукт защищен законодательством об охране авторских прав.

Отдельные части данного продукта созданы с использованием технологии компании Softfoundry International Pte. Ltd.

# Содержание

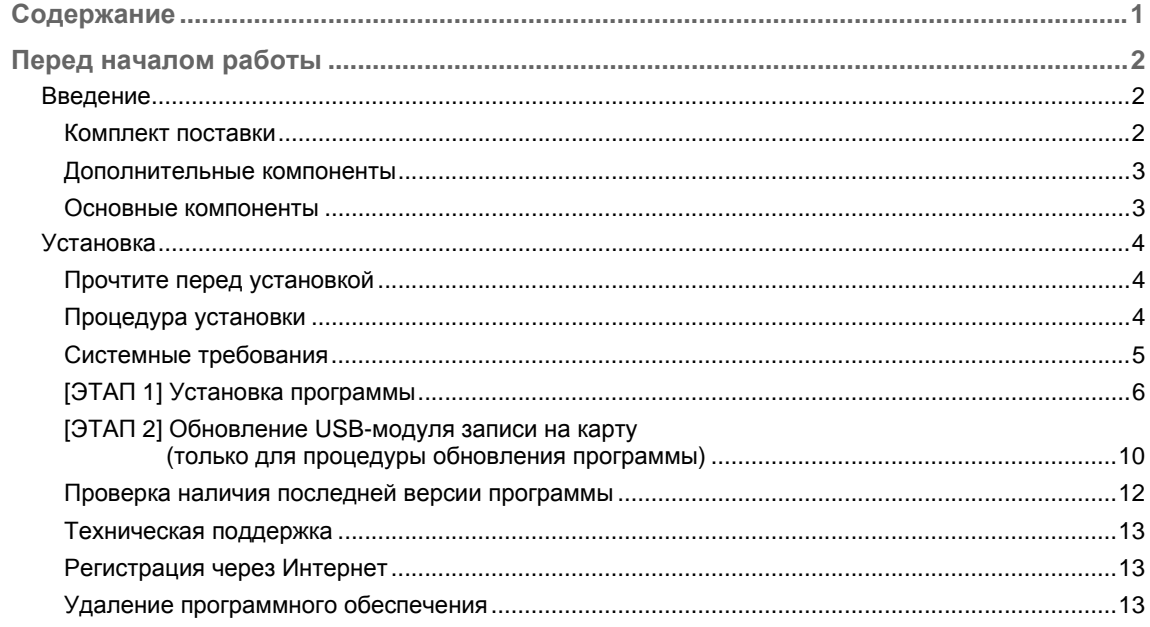

## *Перед началом работы*

# **Введение**

## **Комплект поставки**

Убедитесь в наличии в комплекте поставки следующих элементов. Если что-либо из перечисленного отсутствует или повреждено, обратитесь к официальному дилеру или в сервисный центр Brother.

### ■ **Версия 8 (полная):**

**USB-модуль записи на карту**

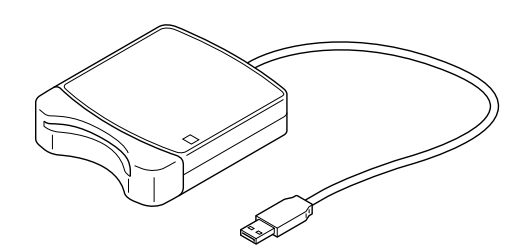

**Компакт-диск**

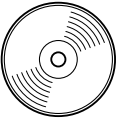

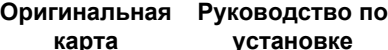

**установке**

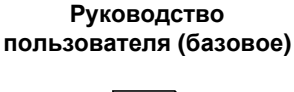

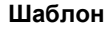

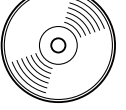

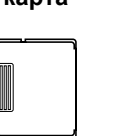

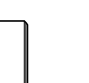

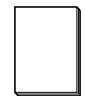

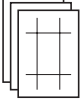

**На нем записаны программное обеспечение и Руководство пользователя (для базовых и дополнительных функций, в формате PDF).**

■ **Пакет обновления до версии 8 для версии 5, 6 или 7:**

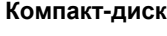

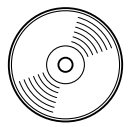

**На нем записаны программное обеспечение и Руководство пользователя (для базовых и дополнительных функций, в формате PDF).**

**Руководство по установке**

**Руководство пользователя (базовое)**

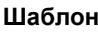

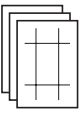

b **Напоминание:**

*Базовые операции при работе с программой PE-DESIGN 8 описаны в Руководстве пользователя (базовом). В дополнение к Руководству пользователя (базовому), операции для специальных видов работ описаны в Руководстве пользователя (в формате PDF).*

a **Примечание:**

USB-модуль записи на карту и оригинальная карта не входят в комплект поставки для обновления с версии 5 или 6.

### **Дополнительные компоненты**

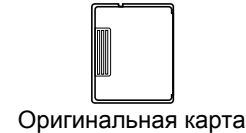

#### **••** Примечание:

*С данным USB-модулем записи на карту можно использовать только оригинальную карту из комплекта поставки или дополнительные оригинальные карты такого же типа.*

b **Напоминание:**

*Дополнительные пустые оригинальные карты можно приобрести у официального дилера.*

## **Основные компоненты**

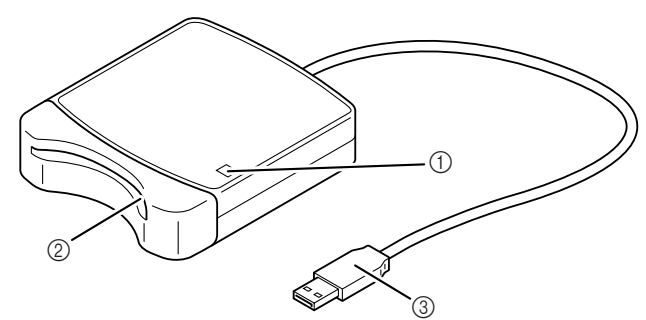

(1) Светодиодный индикатор

Этот индикатор горит при включенном устройстве и мигает, когда между USB-модулем записи на карту и компьютером идет обмен данными.

**2 Кард-ридер** 

Сюда вставляется оригинальная карта или вышивальная карта.

 $(3)$  USB-разъем

Предназначен для подключения к компьютеру.

#### a **Примечание:**

*Запрещается извлекать оригинальную карту или отсоединять кабель USB, когда этот индикатор мигает.*

#### b **Напоминание:**

- *• Поскольку питание на USB-модуль записи на карту подается через USB-соединение с компьютером, отдельный кабель или выключатель питания не предусмотрен.*
- *• Оригинальные карты следует оберегать от высокой влажности, прямых солнечных лучей, статического электричества и резких ударов. Кроме того, эти карты нельзя сгибать.*

# **Установка**

## **Прочтите перед установкой**

- Перед началом установки убедитесь, что компьютер соответствует системным требованиям.
- Чтобы установить программу в операционной системе Windows®, необходимо войти в систему с учетной записью, имеющей права администратора. Подробнее о входе в систему с учетной записью с правами администратора см. в руководстве по Windows.
- $\blacktriangleright$  Описанная процедура установки относится к Windows Vista®. Процедура и диалоговые окна для других операционных систем могут несколько отличаться.
- Если установка отменена до ее завершения или выполняется не в соответствии с инструкциями, программа не будет установлена правильно.
- Не извлекайте компакт-диск из дисковода компьютера во время выполнения установки. Вынимать компакт-диск следует только после завершения установки.
- Перед включением компьютера необходимо отсоединить USB-модуль записи на карту.
- Для обновления USB-модуля записи на карту необходимо подключение к Интернету. Если подключиться к Интернету невозможно, обратитесь к официальному дилеру или в сервисный центр Brother.
- Если USB-модуль записи на карту не обновлен, его и программное обеспечение можно использовать только ограниченное количество раз. Чтобы обновить USB-модуль записи на карту, необходимо выполнить ЭТАП 2 на с. 10.

## **Процедура установки**

Процедура установки для полной версии программы и для обновления программы различается. Для установки необходимо выполнить процедуры, перечисленные ниже.

#### ■ **Установка версии 8.0 (полной версии)**

c *"[ЭТАП 1] Установка программы" на <sup>с</sup>. 6*

#### ■ **Обновление версии 5, 6 или 7**

- c *"[ЭТАП 1] Установка программы" на <sup>с</sup>. 6*
- $\Gamma$   **<sup>"</sup>[ЭТАП** 2] Обновление USB-модуля записи на карту (только для процедуры обновления *программы)" на с. 10*

## **Системные требования**

Перед установкой программы на компьютер убедитесь, что он отвечает следующим минимальным требованиям.

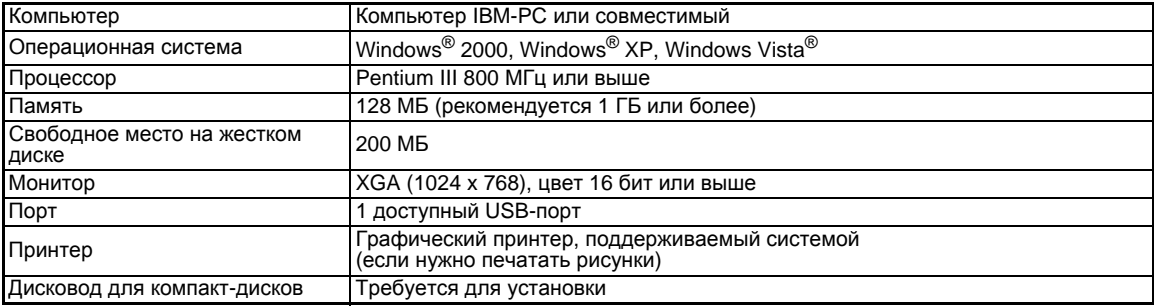

#### **е Примечание:**

- *• Питание на USB-модуль записи на карту подается через USB-соединение. Подключите этот модуль к USB-порту компьютера или к USB-хабу с автономным питанием, достаточным для работы модуля. Если модуль записи на карту подключен иным образом, он, возможно, не будет работать правильно.*
- *• Данный продукт может работать неправильно с некоторыми компьютерами и платами расширения USB.*

## [ЭТАП 1] Установка программы

В этом разделе описан порядок установки пакета приложений.

И Примечание:

- Если установка программы прервана или выполняется не в соответствии с приведенными инструкциями, программа может быть установлена неправильно.
- Перед тем как включать компьютер, проверьте, что USB-модуль записи на карту ОТСОЕДИНЕН.
- Чтобы установить программу, необходимо войти в систему с учетной записью, имеющей права администратора. Если вы вошли в систему не с учетной записью администратора, в Windows Vista® может потребоваться ввести пароль для учетной записи администратора ("Администраторы"). В этом случае для продолжения выполнения процедуры введите пароль.
- 1. Вставьте компакт-диск с программным обеспечением в дисковод CD-ROM компьютера.

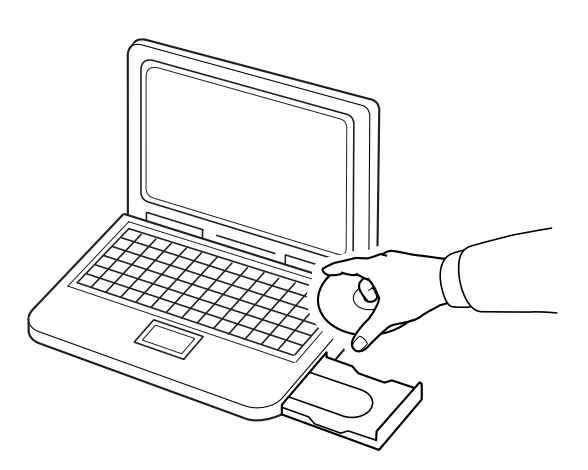

## ■Для Windows® ХР и Windows® 2000:

Через некоторое время автоматически откроется диалоговое окно Выбор языка. Перейдите к пункту  $\mathbf{3}_{\bullet}$  на с. 8.

#### Напоминание:

Если установщик не запускается автоматически:

1) Нажмите кнопку Пуск.

2) Щелкните пункт Выполнить.

→ Откроется диалоговое окно Выполнить.

3) Введите полный путь к установщику и нажмите кнопку ОК, чтобы запустить установщик.

.<br>Пример: D:\setup.exe (где "D:" — это имя дисковода CD-ROM).

## ■ **Только для Windows Vista®**

→ Через некоторое время автоматически откроется диалоговое окно **Автозапуск**.

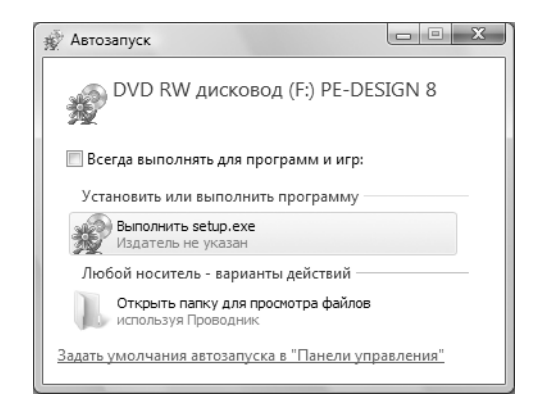

b **Напоминание:**

- *Если диалоговое окно "Автозапуск" автоматически не открывается:*
- *1) Нажмите кнопку "Пуск".*
- *2) Выберите пункт Все программы* ➞ *Стандартные* ➞ *Выполнить.*
	- → Откроется диалоговое окно **Выполнить**.
- *3) Введите полный путь к установщику и нажмите кнопку OK, чтобы запустить установщик.*

*Пример: D:\setup.exe (где "D:" — это имя дисковода CD-ROM).*

#### **2.** Щелкните **Выполнить setup.exe**.

→ Через некоторое время автоматически откроется диалоговое окно **Выбор языка**.

**3.** Выберите **нужный язык** и нажмите кнопку **OK**.

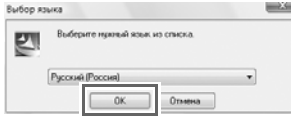

- $\rightarrow$  Запустится мастер InstallShield, и откроется первое диалоговое окно.
- **4.** Нажмите кнопку **Далее**, чтобы продолжить установку.

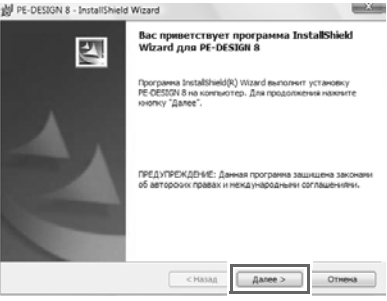

- $\rightarrow$  Откроется диалоговое окно выбора папки для установки программы.
- **5.** Проверьте, что папка для установки выбрана правильно, и нажмите кнопку **Далее**.

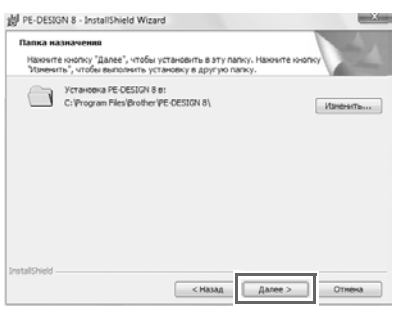

b **Напоминание:**

- *• Установка приложения в другую папку:*
- *1) Нажмите кнопку Изменить.*
- *2) В открывшемся диалоговом окне Изменение текущей папки назначения выберите нужные диск и папку. (При необходимости введите имя новой папки.)*
- *3) Нажмите кнопку ОК.*
	- → В диалоговом окне **Папка назначения** мастера InstallShield отобразится выбранная папка.
- *4) Нажмите кнопку Далее, чтобы установить приложение в выбранную папку.*
- $\rightarrow$  После этого откроется диалоговое окно, подтверждающее, что подготовка к установке завершена.

**6.** Нажмите кнопку **Установить**, чтобы установить приложение.

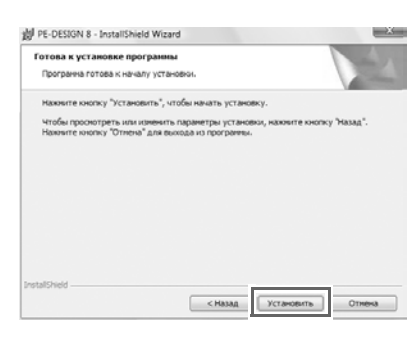

→ Откроется диалоговое окно **Контроль учетных записей пользователей**.

#### **7.** Щелкните **Разрешить**.

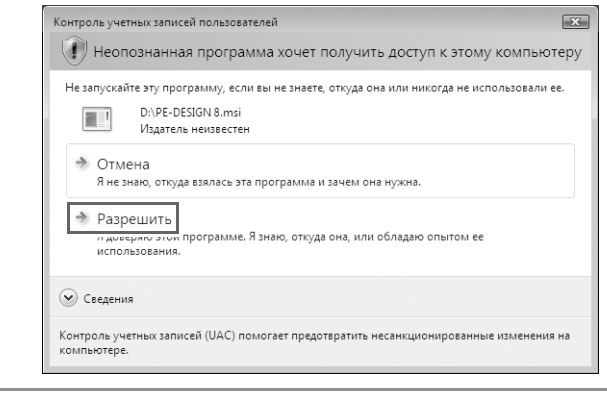

b **Напоминание:**

*Это диалоговое окно не отображается в Windows® XP и Windows® 2000. Перейдите к следующему этапу.*

→ После завершения установки откроется следующее диалоговое окно.

**8.** Для завершения установки программы нажмите кнопку **Готово**.

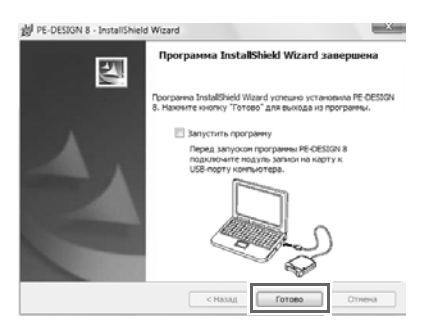

#### a **Примечание:**

*При выполнении этой процедуры автоматически устанавливается драйвер модуля записи на карту. Теперь можно подключить модуль записи на карту. Проверьте, что программа PE-DESIGN 8 запускается правильно.*

b **Напоминание:**

*Если появится диалоговое окно с запросом перезагрузки компьютера, необходимо перезагрузить компьютер.*

## **[ЭТАП 2] Обновление USB-модуля записи на карту (только для процедуры обновления программы)**

В этом разделе описан порядок обновления USB-модуля записи на карту до версии 8. В случае обновления версии 5, 6 или 7 модуль записи нужно обязательно обновить. После установки версии 8 сразу выполните следующую процедуру, чтобы обновить модуль записи до версии 8.

a **Примечание:**

- *• Для обновления USB-модуля записи на карту необходимо подключение к Интернету. Если подключиться к Интернету невозможно, обратитесь к официальному дилеру или в сервисный центр Brother.*
- *• Обновление выполнить невозможно, если включен брандмауэр. Отключите брандмауэр и попробуйте выполнить операцию еще раз.*
- **1.** Запустите программу Layout & Editing.
	- → Откроется следующее диалоговое окно.
- **2.** Чтобы начать обновление, нажмите кнопку **Обновить сейчас**.

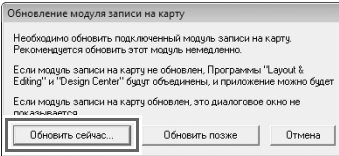

 $\rightarrow$  Запускается мастер обновления, и открывается первое диалоговое окно (см. ниже).

**3.** Нажмите кнопку **Далее**.

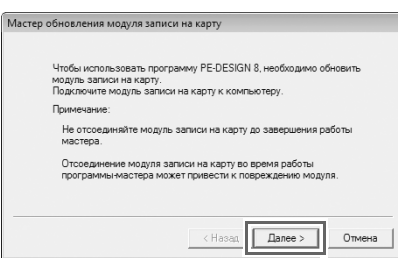

**4.** Введите 15-значный код продукта, указанный на наклейке на коробке компакт-диска, и нажмите кнопку **Далее**.

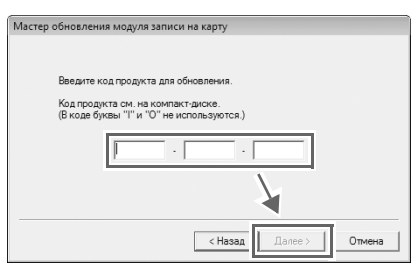

a **Примечание:**

- *• Если введен неправильный код продукта, появляется сообщение "Введен неверный код продукта. Убедитесь, что код набран правильно".*
- *• Прописные буквы "I" и "O" в коде продукта не используются.*
- *• Каждый код продукта действителен только для одного USB-модуля записи на карту. Уже использованный код продукта нельзя использовать для другого USB-модуля записи на карту.*
- $\rightarrow$  Отображаются введенный код продукта и серийный номер, автоматически полученный от USB-модуля записи на карту.

**5.** Нажмите кнопку **Далее**, чтобы подключиться к нашему серверу через Интернет и получить ключ обновления.

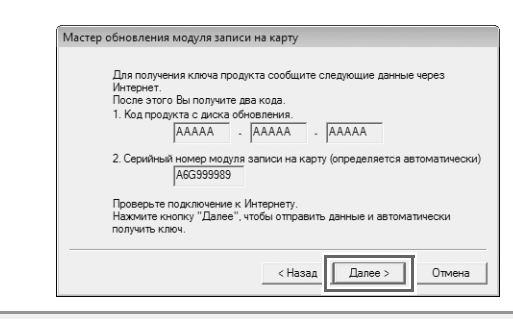

#### **ед** Примечание:

*Если используется брандмауэр, настройте на нем разрешение временного доступа к Интернету для получения ключа обновления.*

- → Если ключ обновления успешно получен, открывается следующее диалоговое окно.
- **6.** Нажмите кнопку **Далее**, чтобы начать обновление USB-модуля записи на карту.

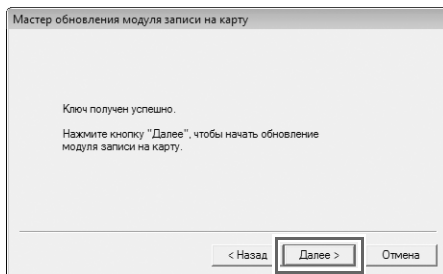

 $\rightarrow$  Если обновление завершено успешно, открывается следующее диалоговое окно.

**7.** Нажмите кнопку **Готово**.

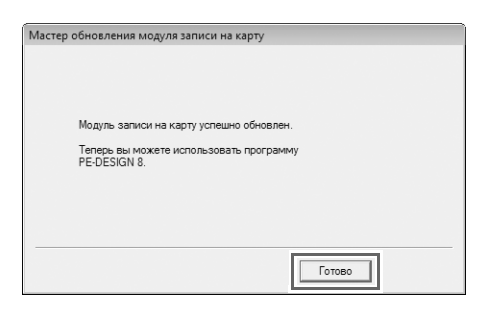

**ед** Примечание:

*При появлении любого предупреждения необходимо следовать инструкциям, отображаемым на экране.*

## Проверка наличия последней версии программы

В программе Layout & Editing в меню Справка выберите пункт Поиск обновлений.

Выполняется проверка того, что установлена актуальная версия программы.

Если появляется следующее сообщение, то используется актуальная версия программы.

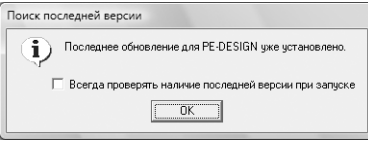

Если появляется следующее сообщение, то используется не последняя версия программы. Нажмите кнопку Да и затем загрузите последнюю версию программы с нашего веб-сайта.

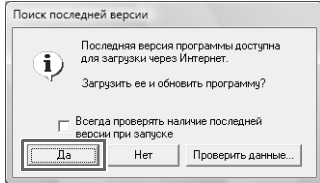

• Примечание:

• Если компьютер не подключен к Интернету, использовать эту функцию невозможно.

• Проверка версии программы может оказаться невозможной, если включен брандмауэр. Отключите брандмауэр и попробуйте выполнить операцию еще раз.

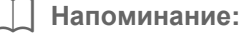

Если установлен флажок Всегда проверять наличие последней версии при запуске, то при запуске выполняется проверка версии установленной программы.

## Техническая поддержка

При появлении проблем обращайтесь в службу технической поддержки. Координаты службы технической поддержки для конкретного региона можно найти на нашем веб-сайте (http://www.brother.com/). Ответы на часто задаваемые вопросы и информацию по обновлению программ можно найти на веб-сайте Центра поддержки Brother (Brother Solutions Center) по адресу http://solutions.brother.com/.

Примечание:

Перед переходом на веб-сайт выполните следующее:

- 1) Обновите свою операционную систему Windows® до последней версии.
- 2) Запишите марку и модель вашего компьютера и версию операционной системы Windows<sup>®</sup>.
- 3) Запишите информацию появляющихся сообщений об ошибках. Эти сведения помогут быстрее ответить на ваши вопросы.

## Регистрация через Интернет

Если вы хотите получать извещения об обновлениях и важную информацию (например, о дальнейших

разработках и усовершенствованиях), можно зарегистрировать продукт через Интернет, выполнив простую процедуру регистрации.

В программе Lavout & Editing в меню Справка выберите пункт Регистрация через Интернет, чтобы запустить установленный веб-обозреватель и открыть страницу регистрации через Интернет на нашем веб-сайте.

http://www.brother.com/registration/

Напоминание:

В некоторых регионах регистрация через Интернет может быть недоступна.

## Удаление программного обеспечения

- На панели задач нажмите кнопку  $\left[\rightarrow\right]$  и выберите пункт Панель управления. 1.
- $2.$ В окне панели управления щелкните Удаление программы в Программы и компоненты.
- 3. В окне Программы и компоненты выберите данную программу и нажмите кнопку Удалить.

Напоминание:

- Описанная процедура удаления относится к Windows Vista $^{\circledR}$ .
- Для Windows® 2000. В меню "Пуск" выберите пункт Настройка и щелкните "Панель управления". В открывшемся окне Панель управления дважды щелкните пункт Установка и удаление программ.
- Для Windows<sup>®</sup> XP. Нажмите кнопку **Пуск** и выберите пункт **Панель управления**. Дважды .<br>шелкните пункт Установка и удаление программ. Выберите данную программу и нажмите кнопку Удалить.

Russian XE5181-001 Printed in China